## **ASCENDER Recommended Browser Settings**

*Updated November 2020*

The ASCENDER Browser Settings document lists supported browsers and recommended browser settings which will allow you to utilize the ASCENDER system at its fullest potential on any personal computer.

#### **Supported Browsers**

Currently, ASCENDER supports the following browsers:

For PC users:

- § Google Chrome (current version)
- Mozilla Firefox (current version)

For Mac users:

• Apple Safari (current version: Mac only)

**Note**: Safari is the only browser that ASCENDER supports on the Mac.

Please check your browser settings to ensure that your browser is set up to produce the best results with ASCENDER.

#### **Screen Resolution**

The minimum recommended screen resolution is 1280 x 1024.

#### **Browser Setup**

#### **Google Chrome**

To ensure optimal security when using Chrome, you must turn off some default settings using the following steps. From the Chrome menu, select Settings.

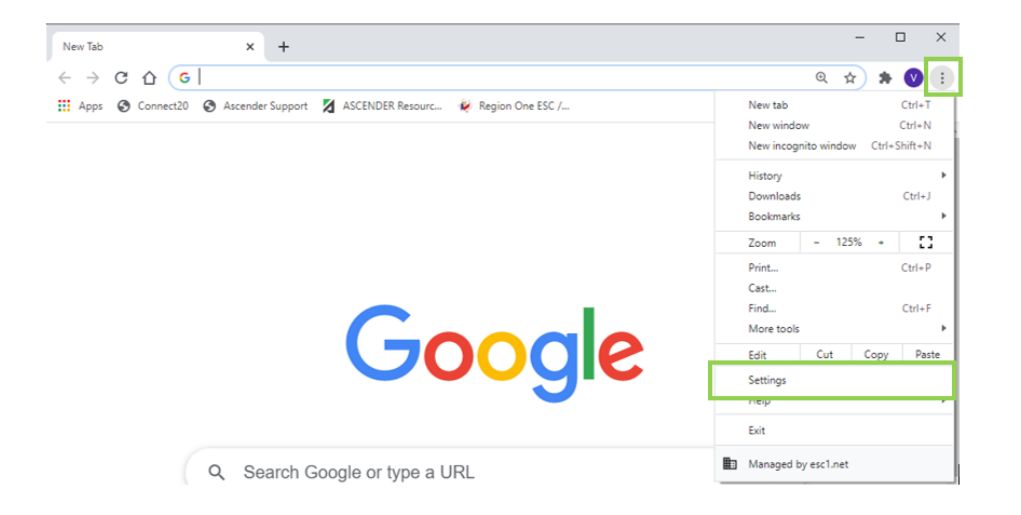

#### **Clear Cache on Exit**

- § Click **Cookies and other site data**.
- § Select **Clear cookies and site data when you quit Chrome**.

#### **Enable Pop-up Windows**

ASCENDER uses pop-up windows to display reports and other information. The ASCENDER website must be set up as an allowed site.

- § Click **Site Settings**.
- § Click **Pop-ups and redirects**.
- **Blocked (recommended)** is selected, go to the next step.
- § Next to **Allow**, click **ADD**.
- § In the **Site** field on the Add a site dialog box, type the exact website address that you use to access ASCENDER.
- § Click **ADD**.

### **JavaScript (Enabled by Default)**

JavaScript must be enabled for the ASCENDER website for proper operation of ASCENDER. JavaScript is enabled by default in the most current version of Chrome. To make sure it is enabled follow these instructions.

- § Click **Site Settings**.
- § Click **JavaScript**.
- § If **Allowed (recommended)** is NOT selected, go to the next step (or select **Allowed (recommended)**).
	- § Next to **Allow**, click **ADD**.
	- In the **Site** field on the Add a site dialog box, type the exact website address that you use to access ASCENDER.
	- § Click **ADD**.

### **Autofill**

### **Disable AutoFill**

AutoFill may cause some fields within ASCENDER applications to fill automatically. The options are located under **Autofill**.

- § Click **Addresses and more**.
- § Deselect **On** (the field changes to **Off**).

# **Mozilla Firefox**

From the Firefox menu, select Options. The Options dialog box is displayed with the General tab as the default tab.

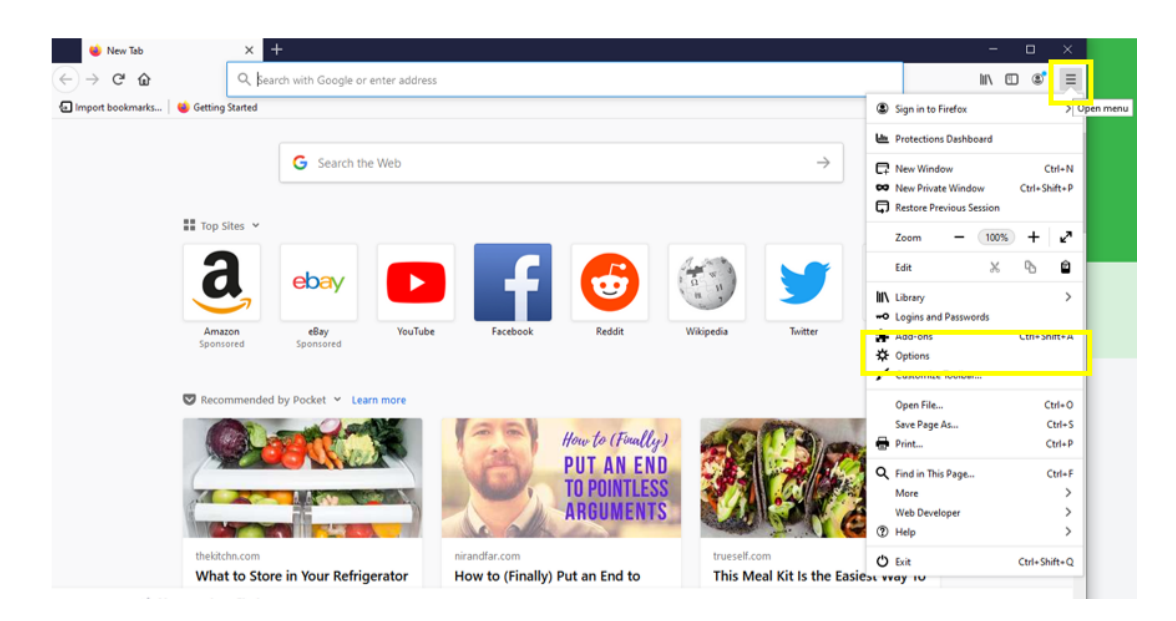

# **Select Privacy & Security**

### **Accept Cookies**

- § Under **Cookies and Site Data**, click **Manage Exceptions**.
- § The **Exceptions - Cookies and Site Data** pop-up window is displayed
- § In the **Address of website** field, type the exact website address that you use to access ASCENDER.
- § Click **Save Changes**.

## **Clear Cookies and Site Data When Firefox Closes**

§ Under **Cookies and Site Data**, click **Delete cookies and site data when Firefox is closed**.

### **Clear History When Firefox Closes**

§ Under **History**, in the **Firefox will** drop-down field, select *Never remember history*.

**Note**: Firefox will need to be restarted at this point.

## **Enable Pop-up Windows**

ASCENDER uses pop-up windows to display reports and other information. The ASCENDER website must be set up as an allowed site.

- § Under **Permissions**, select **Block pop-up windows**, if it isn't already selected (if you don't want to block any pop-up windows, deselect this and move on to Enable JavaScript below).
- § Next to **Block pop-up windows**, click **Exceptions**. The **Allowed Websites - Pop-ups** pop-up window is displayed.
- § In the **Address of website** field, type the exact website address that you use to access ASCENDER.
- § Click **Save Changes**.

**Note**: The following three configurations use the address bar. In the address bar, delete any existing website address and type about:config and press ENTER. A warning message is displayed (deselect **Warn me when I attempt to access these preferences** if you don't want to see this warning every time). Click **Accept the Risk and Continue**. (To view all the options without searching, click **Show All**.) The Mozilla Firefox preferences search bar is displayed.

# **Enable JavaScript (Enabled by Default)**

JavaScript must be enabled for the ASCENDER website for proper operation of ASCENDER. JavaScript is enabled by default in the most current version of Firefox. To make sure it is enabled follow these instructions.

- In the **Search** field, type "javascript.enabled". As you type a list of matches is displayed.
- § The **Value** column should be true. If it is not, click the toggle button on the right to change it to *true*.

### **Refresh Page on Every Page Request** (in the search bar type *about:config* and hit enter)

- In the **Search** field, type "browser.cache.check doc frequency". As you type a list of matches is displayed. The default value for this setting is 3.
- Double-click the setting in the list or click the pencil.
- Change the value to 1.
- Click the blue checkbox (Save).
- Confirm the browser.cache.check doc frequency value changed from 3 to 1 in the Value column.

## **Prevent Timeouts**

- § In the **Search** field, type "network.http.response.timeout". As you type a list of matches is displayed. The default value for this setting is 300.
- § Double-click the setting in the list or click the pencil.
- Replace the existing value with 3600 (or greater). Note that this is the number of seconds. 3600 seconds equals one hour.
- Click the blue checkbox (Save).
- § Confirm the network.http.response.timeout value changed accordingly in the Value column.

## **Restart Firefox**

You may need to restart Firefox for some of these changes to take effect.

- In the address bar, type about: profiles.
- § Under **Restart**, click **Restart normally**.

Alternately:

- In the address bar, type about: restart required.
- § Click **Restart Firefox**.

# **Safari (for Mac)**

From the menu bar, select Safari, and then select Preferences.

**Note**: All of the settings are performed in the Preferences dialog box.

## **Enable Cookies**

Cookies are enabled by default in Safari. To make sure they are enabled follow these instructions.

- Click Privacy.
- § Next to **Cookies and website data**, make sure **Block all cookies** is not selected.

### **Enable Pop-up Windows**

ASCENDER uses pop-up windows to display reports and other information. By default, Safari blocks pop-up windows. The pop-up blocker must be disabled for the ASCENDER website for proper operation of ASCENDER.

- Click Websites.
- Select Pop-up Windows.
- Open ASCENDER in Safari. The address is displayed in the Allow pop-up windows on the websites below field.
- § Next to the site, select *Allow*.

## **Enable JavaScript (Enabled by Default)**

JavaScript must be enabled for the ASCENDER website for proper operation of ASCENDER. JavaScript is enabled by default in Safari. To make sure it is enabled follow these instructions.

• Click Security

§ Next to **Web content**, ensure that **Enable JavaScript** is selected.

### **Disable AutoFill**

AutoFill may cause some fields within ASCENDER applications to fill automatically.

- § Click AutoFill.
- § Next to **AutoFill web forms**, clear all four check boxes.|